# **Express5800/50** シリーズ **54Xf/54Cc/53Xe/51Le LAN** ドライバアップデート手順書

# **0.** はじめに

この手順書では、以下の対象装置にて本体標準装備の LAN およびオプションのネットワークカードを使用す る際に必要な LAN ドライバのアップデート方法および Intel® PROSet のインストール方法について説明して います。

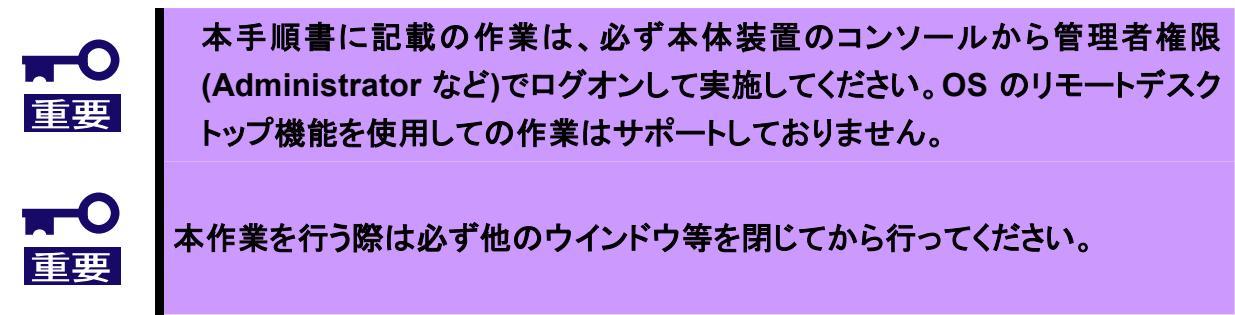

本手順書の適用範囲は下記の通りです。

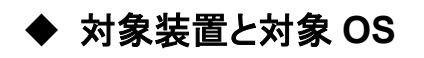

#### <対象装置>

Express5800/54Xf

Express5800/54Cc

Express5800/53Xe

Express5800/51Le

#### <対象 **OS** の製品名と省略形式>

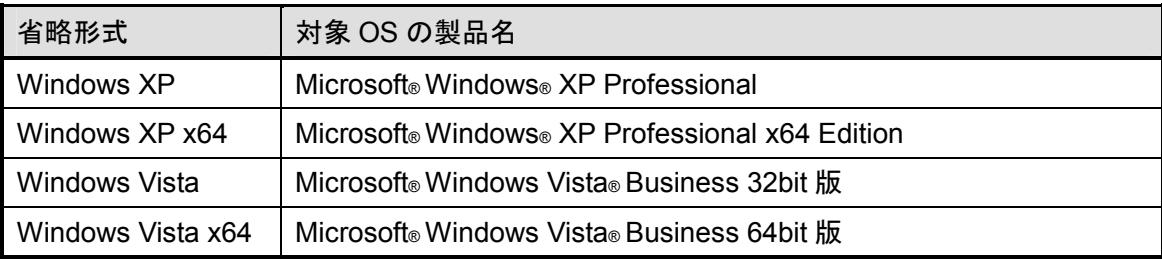

### ◆ 対象となるセットアップ項目

- Windows XP および Windows Vista をする場合 → 「LAN ドライバアップデートの流れ」を参照し、ドライバをアップデートしてください。
- Windows XP および Windows Vista にて Intel® PROSet を使用する場合 → 「Intel® PROSet インストールの流れ」を参照してください。
- 下記のオプションのネットワークカードを実装した場合 N8104-111/112/119/120/121 →「オプションのネットワークカード用ドライバのインストールの流れ」を参照してください。
- システムのアップデートを実施した場合 → 「LAN ドライバアップデートの流れ」を参照し、ドライバを再適用してください。

## ◆ ドライバアップデートモジュールの展開

ドライバアップデートモジュール(DL5.EXE)は、自己展開形式のファイルです。任意のフォルダ(例 C:¥temp) に展開してください。

# ◆ 対象 **LAN** ドライバの名称とドライババージョン

以下の手順を参照し、LAN およびドライバのバージョンを確認してください。 LAN ドライバのバージョンが同じ、もしくはより新しいバージョンの場合、アップデートの必要はありません。

| 対象 OS          | LANドライバ名     | ドライババージョン |
|----------------|--------------|-----------|
| Windows XP     | e1e5132.sys  | 9.12.13.0 |
|                | e1000325.sys | 8.10.1.0  |
|                | e100b325.sys | 8.0.47.0  |
| Windows XP x64 | e1e5132e.sys | 9.12.13.0 |
|                | e1G5132e.sys | 8.10.1.0  |
|                | eFE5b32e.sys | 8.0.47.0  |

□**Windows XP / Windows XP x64** の場合

- 1. システムを起動し、Administrator 権限のあるユーザでログオンします。
- 2. 「デバイスマネージャ」を起動します。
- 3. [ネットワークアダプタ] 配下の[Intel(R) ~]]をダブルクリックし、[Intel(R) ~]のプロパティを表示 させます。
- 4. [ドライバ]タブの[ドライバの詳細]をクリックし、[ドライバファイルの詳細]を開きます。
- 5. [ドライバ]タブ内のバージョン、[ドライバファイルの詳細]内の対象 LAN ドライバのバージョンが上記の表 よりも古いことを確認します。

#### □**Windows Vista / Windows Vista x64** の場合

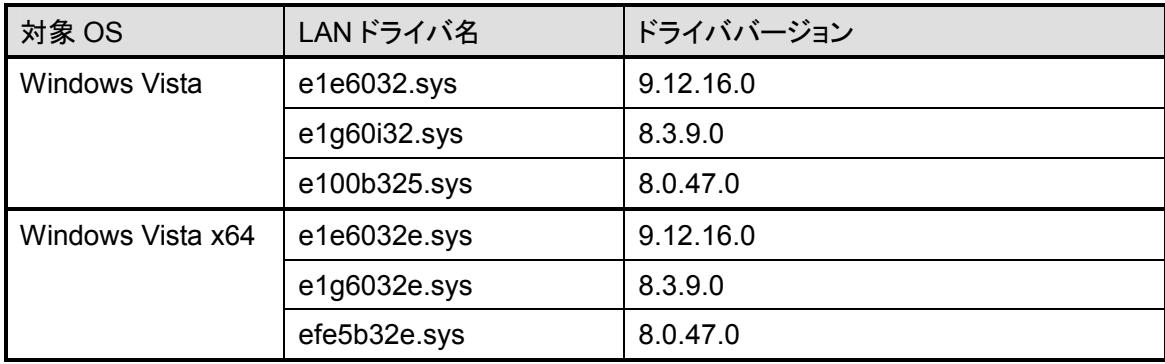

- 1. システムを起動し、Administrator 権限のあるユーザでログオンします。
- 2. スタートメニューから[コントロールパネル]を開き、[システムとメンテナンス]から[デバイスマネージャ]を 起動します。
- 3. [ネットワークアダプタ] 配下の[Intel(R) ~]をダブルクリックし、[Intel(R) ~]のプロパティを表示させま す。
- 4. [ドライバ]タブの[ドライバの詳細]をクリックし、[ドライバファイルの詳細]を開きます。
- 5. [ドライバ]タブ内のバージョン、[ドライバファイルの詳細]内の対象ドライバのバージョンが上記の表よりも 古いことを確認します。

#### ◆ **LAN** ドライバアップデートの流れ

ドライバをアップデートする際の作業の流れを以下の図で説明しています。以下の図を参照し、ドライバを アップデートしてください。

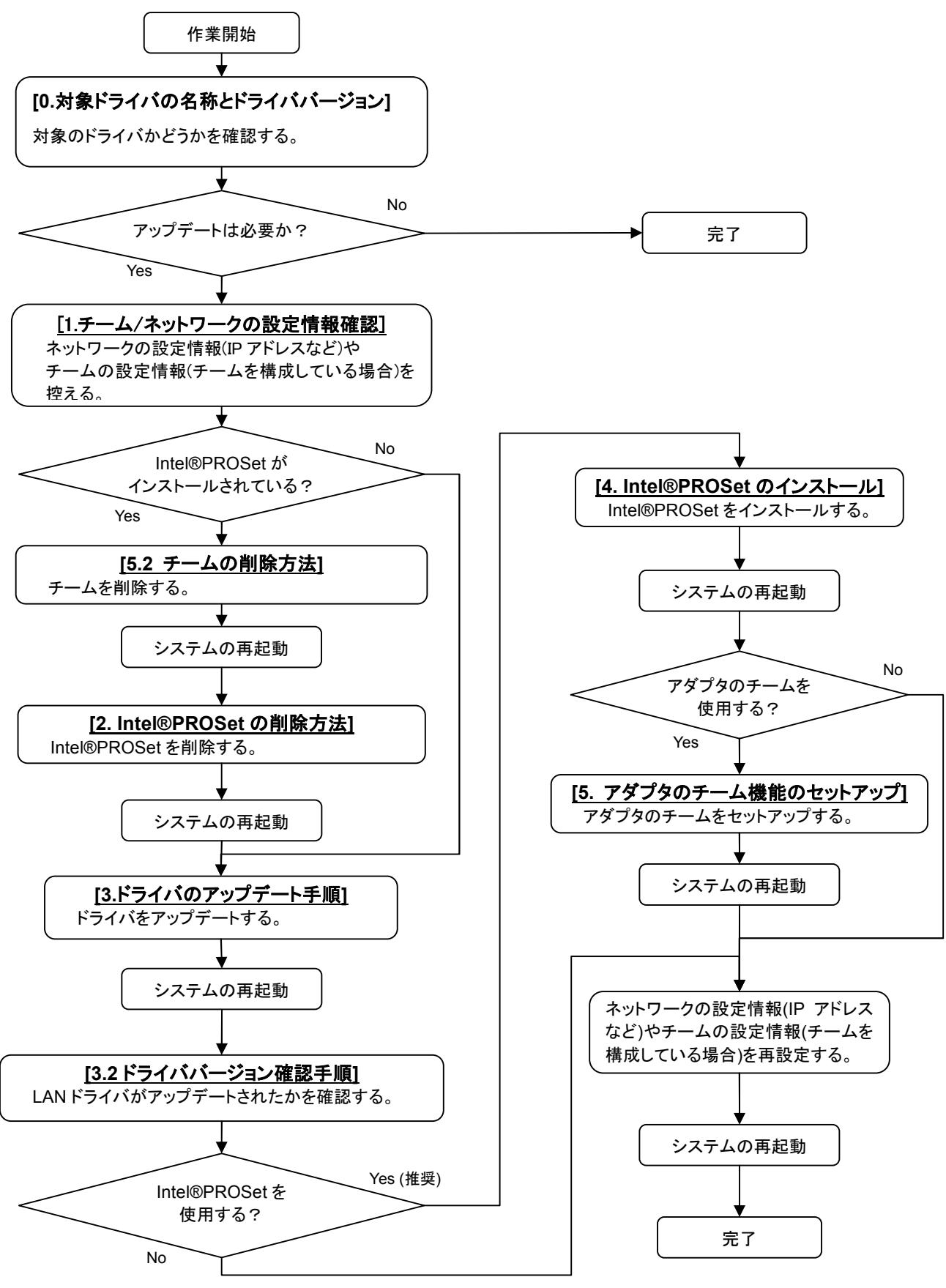

#### ◆ オプションのネットワークカード用ドライバのインストールの流れ

オプションのネットワークカード(N8104-111/112/119/120/121)を使用する場合に必要な作業の流れを説明 しています。追加するネットワークカードを実装した状態で、以下の図を参照しドライバを適用してください。

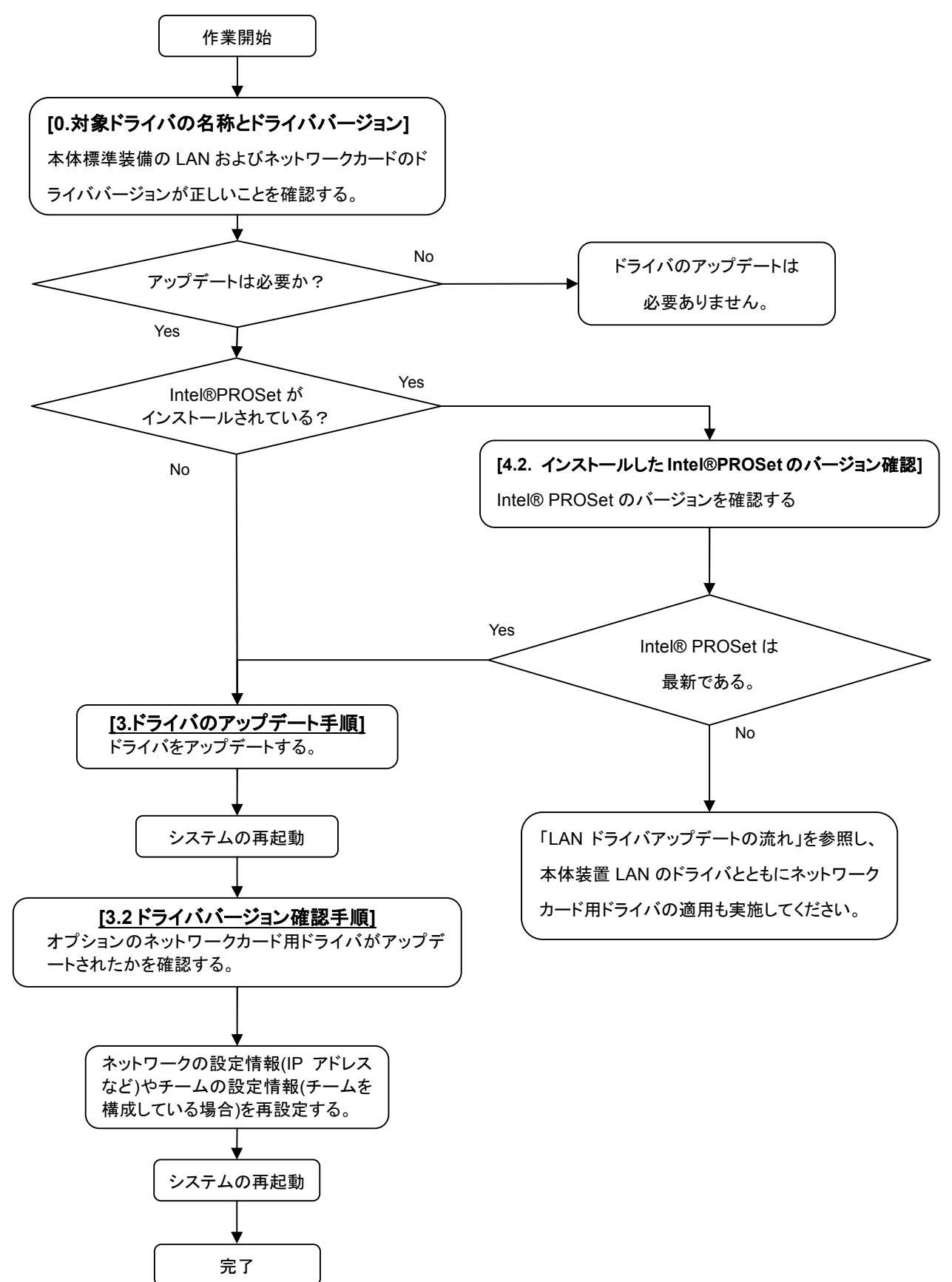

#### ◆ **Intel® PROSet** インストールの流れ

Intel® PROSet を使用する場合に必要な作業の流れを説明しています。 以下の図を参照し、Intel® PROSet をインストールしてください。

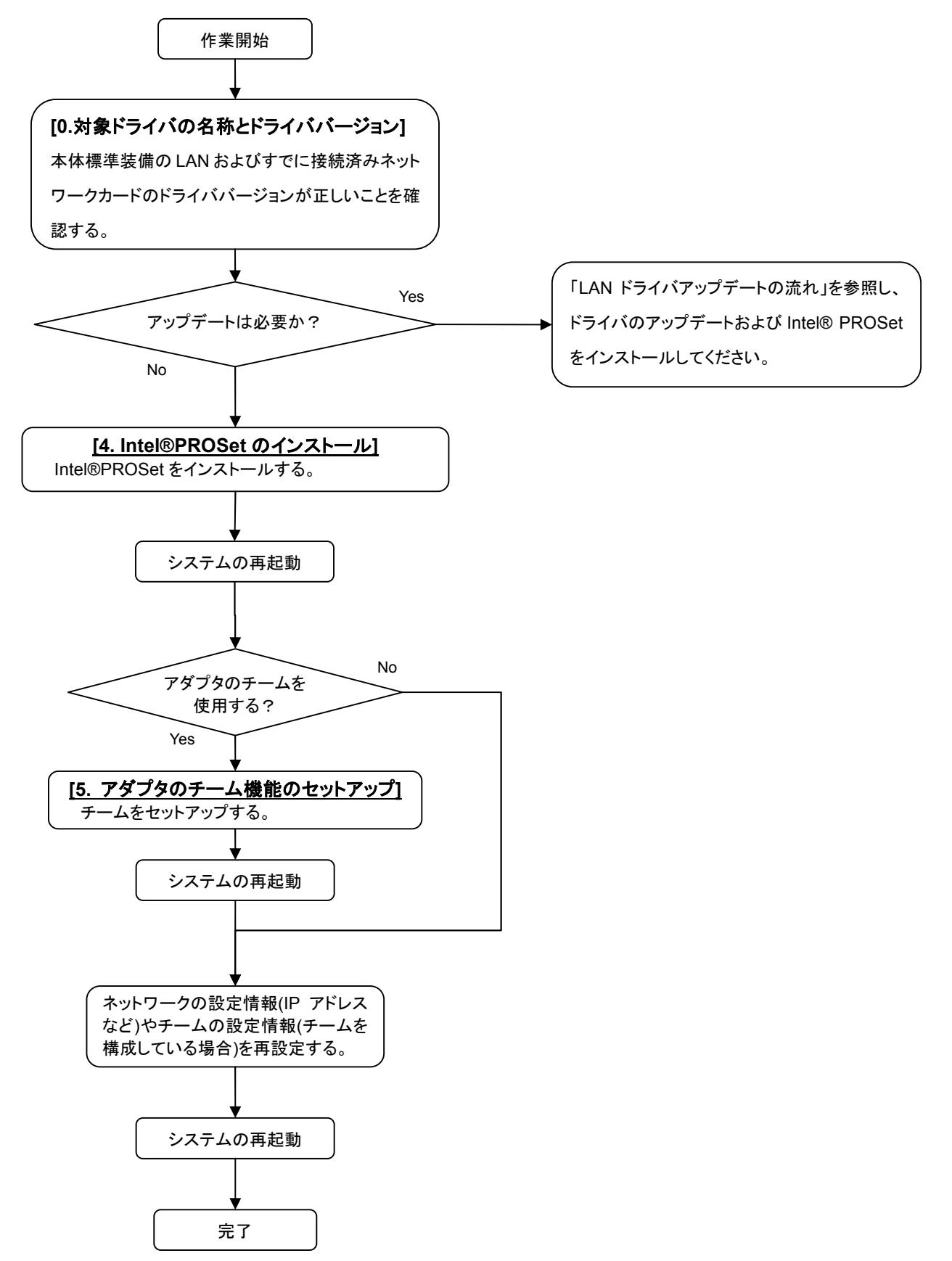

# **1.** チーム**/**ネットワークの設定情報確認

本章では、チームの設定情報や IP アドレスをはじめとするネットワークの設定情報などの確認方法について 説明します。

**1.1.** ネットワークの設定**(Windows XP / Windows XP x64** の場合**)**

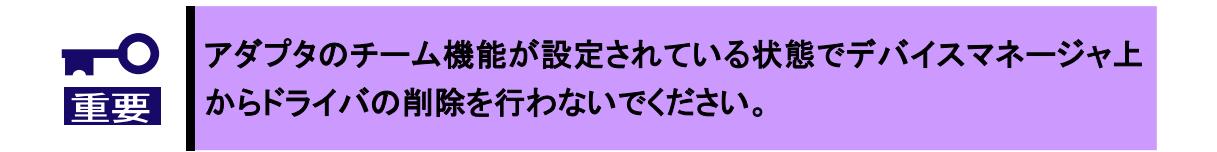

- 1. [コントロールパネル]内にある[ネットワークとインターネット接続]を開きます。
- 2. [ネットワークとインターネット接続]内にある[ネットワーク接続]を開きます。
- 3. ネットワーク接続内にある「ローカル エリア接続」(変更している場合はその変更した名称)の[プロパティ] を開きます。
- 4. プロパティ内の[全般]タブ内にある「インターネットプロトコル(TCP/IP)を選択し、[プロパティ(R)]をクリック します。

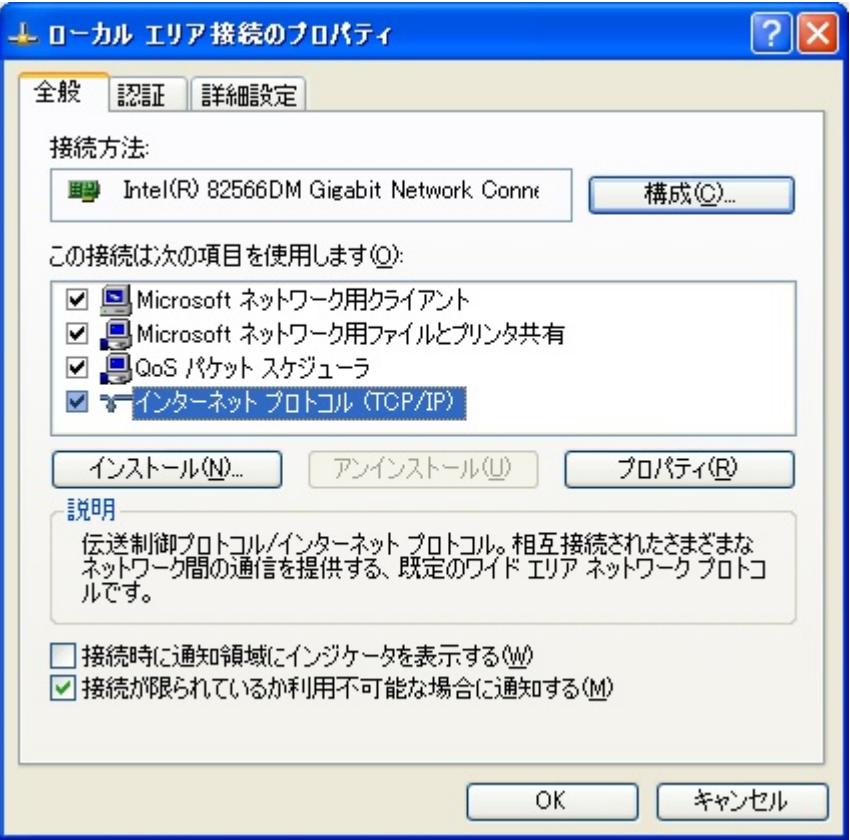

5. 以下のような画面が表示されますので、設定されている内容を控えます。

※必要に応じて、[詳細設定(V)…]内の項目も控えます。

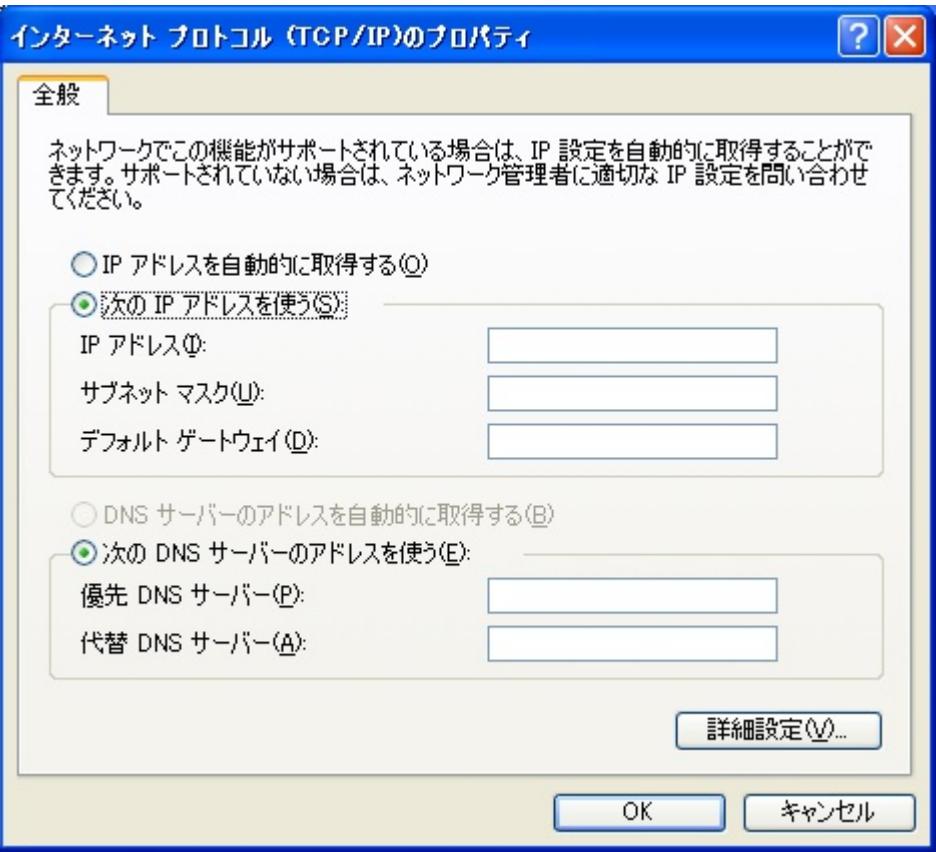

- 6. 他の項目([ネットワーク負荷分散]など)も変更していた場合は、すべて設定を控えます。
- 7. 同様の手順ですべてのネットワーク接続設定を控えます。

### **1.2.** チームの設定確認**(Windows XP / Windows XP x64** の場合**)**

- 1. [デバイスマネージャ]を開きます。
- 2. 構成しているチームのアダプタをダブルクリックし、プロパティを表示させます。
- 3. プロパティ内にある[設定]タブをクリックし、[チームタイプ]もしくは[チームのモード]に記載されている内容 を控えます。

※例の場合は「アダプタ フォルト トレランス」設定となっています。

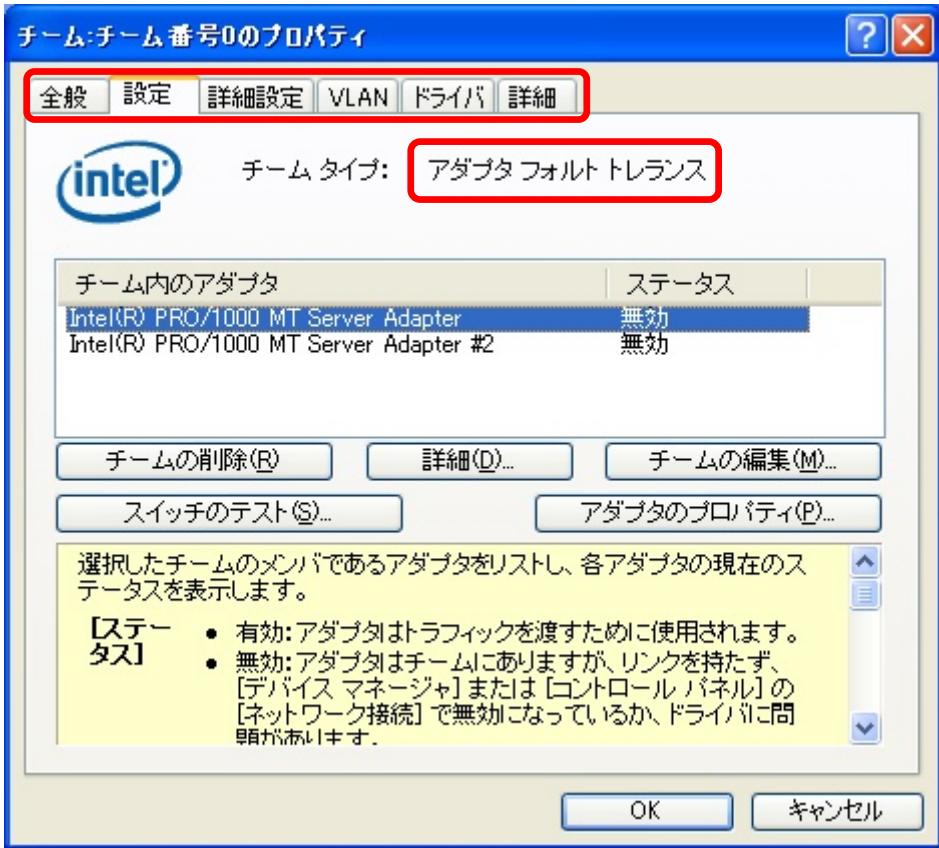

4. [詳細設定]タブなど他の項目についても変更していた場合は、すべての設定も控えます。 すべてのチームに対して同様の作業を行い、設定情報を控えて完了です。

### **1.3.** ネットワークの設定**(Windows Vista / Windows Vista x64** の場合**)**

- 1. スタートメニューから[コントロールパネル]を開き、[ネットワークの状態とタスクの表示]から[ネットワーク 接続の管理]を起動します。
- 2. ネットワーク接続内にある[ローカル エリア接続](変更している場合はその変更した名称)の[プロパティ] を開きます。
- 3. プロパティ内の[全般]タブ内にある「インターネットプロトコルバージョン 4(TCP/IPv4)」もしくは「インターネ ットプロトコルバージョン 6(TCP/IPv6)」を選択し、[プロパティ(R)]をクリックします。

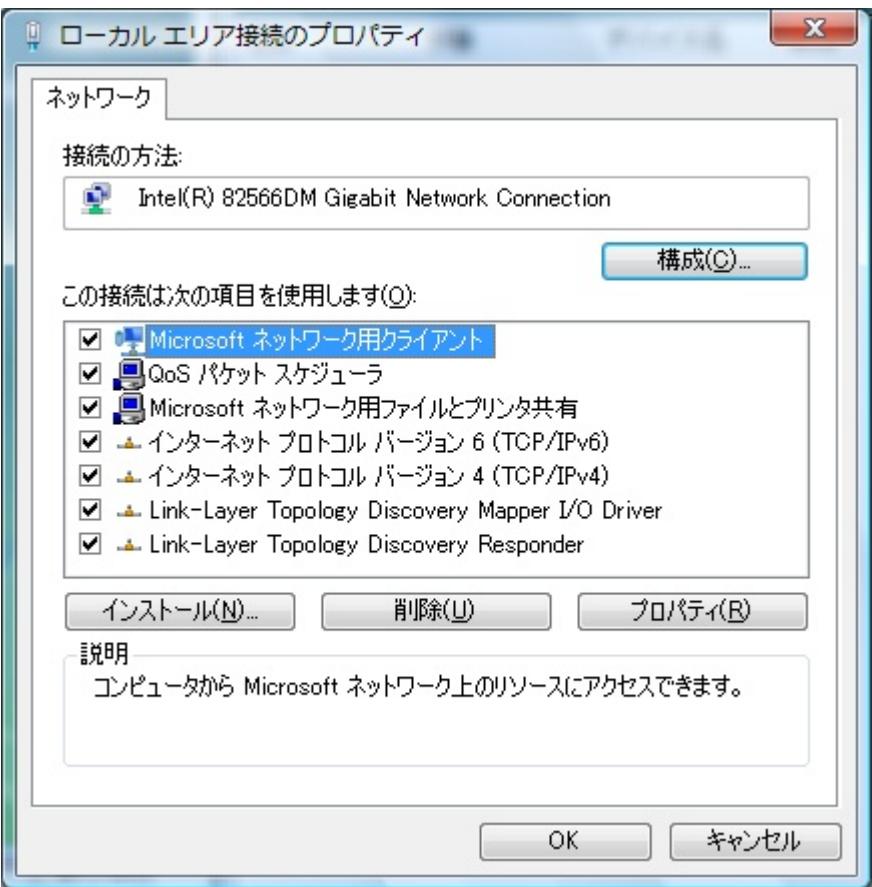

4. 以下のような画面が表示されますので、設定されている内容を控えます。 ※必要に応じて、[詳細設定(V)…]内の項目も控えます。

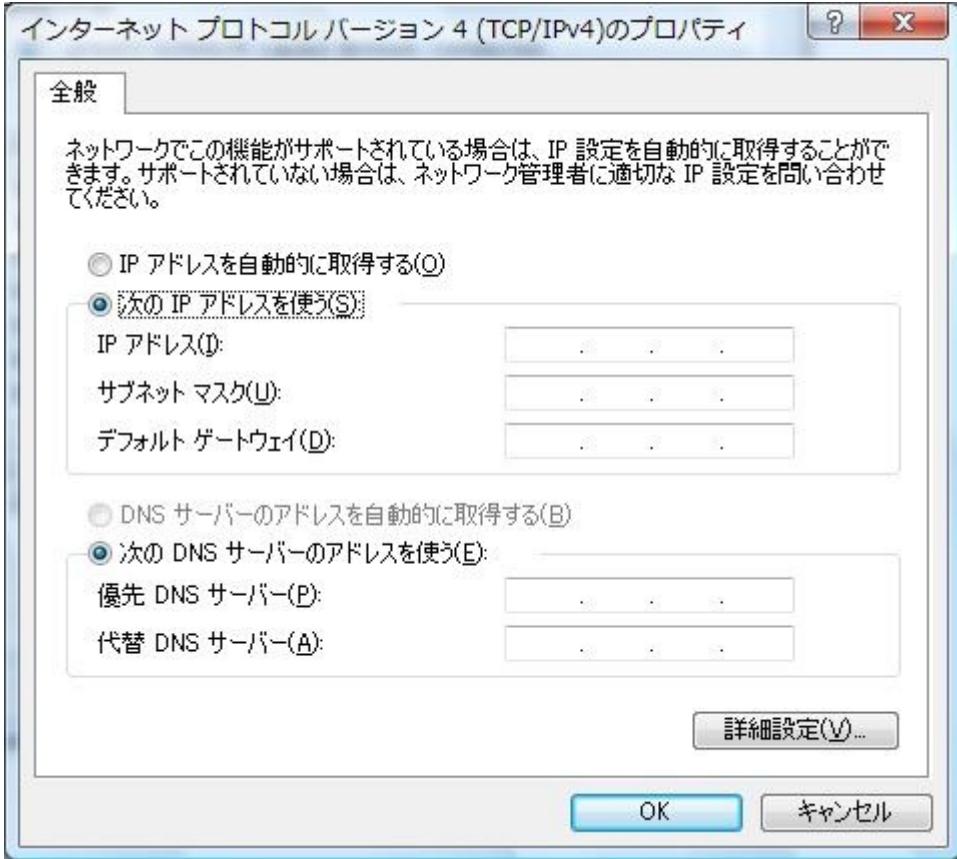

- 5. 他の項目([ネットワーク負荷分散]など)も変更していた場合は、すべて設定を控えます。
- 6. 同様の手順ですべてのネットワーク接続設定を控えます。

### **1.4.** チームの設定確認**(Windows Vista / Windows Vista x64** の場合**)**

- 1. スタートメニューから[コントロールパネル]を開き、[システムとメンテナンス]から[デバイスマネージャ]を起 動します。
- 2. 構成しているチームのアダプタをダブルクリックし、プロパティを表示させます。
- 3. プロパティ内にある[設定]タブをクリックし、[チームタイプ]もしくは[チームモード]に記載されている内容を 控えます。

※例の場合は「アダプタ フォルト トレランス」設定となっています。

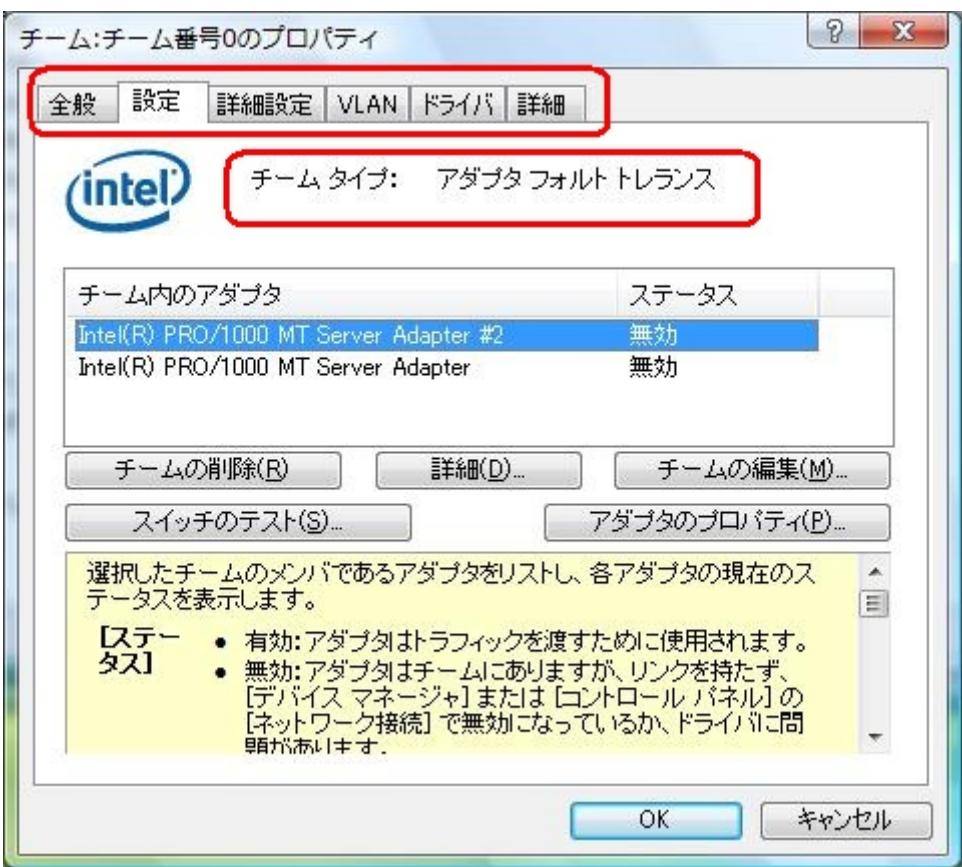

- 4. [詳細設定]タブなど他の項目についても変更していた場合は、すべての設定も控えます。
- 5. すべてのチームに対して同様の作業を行い、設定情報を控えて完了です。

# **2. Intel®PROSet** の削除方法

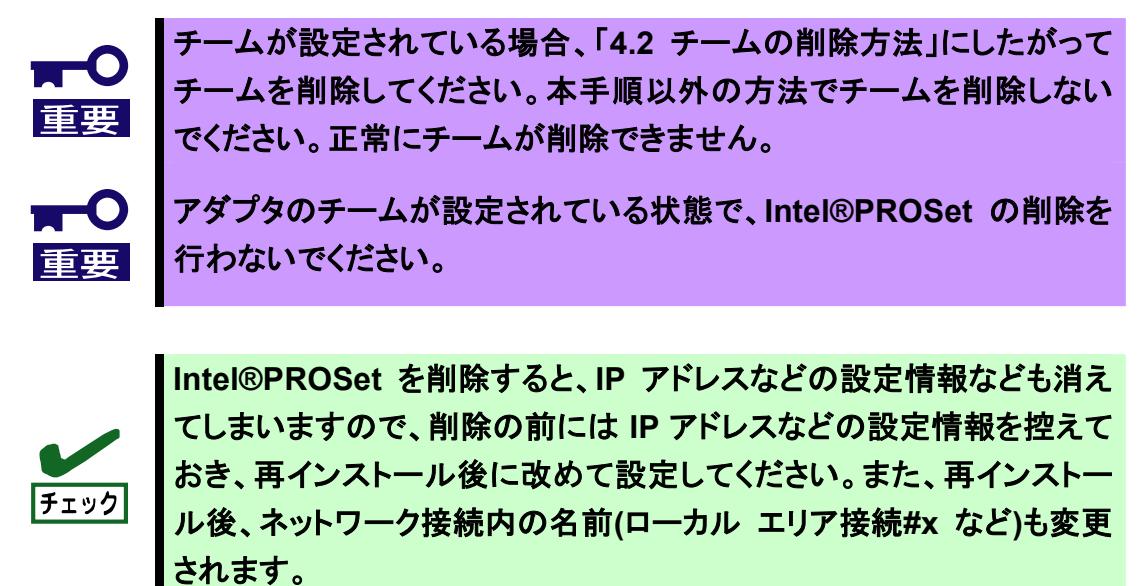

本章では、Intel®PROSet の削除方法について説明します。

Intel® PROSet をご使用の場合は、以下の手順を参照して、LAN ドライバのアップデートを行う前に Intel® PROSet を削除してください。

#### **2.1. Windows XP / Windows XP x64** 環境での削除方法

- 1. システムを起動し、Administrator 権限のあるユーザでログオンします。
- 2. コントロールパネルから「プログラムの追加と削除]を起動させます。
- 3. リスト中に以下よりも古いバージョンが 存在していることを確認します。 Intel (R) PRO Network Connections xx.xx.xx.xx ※xx.xx.xx.xx が 12.4.38.0 未満の数字

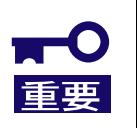

**Intel(R) Pro Network Connections Drivers** は **PROSet** ではありま せん。削除しないでください。

- 4. [Intel (R) PRO Network Connections xx.xx.xx.xx]が存在しない場合は、「3.ドライバのアップデート手 順」に記載の手順に進んでください。 存在する場合は 5 へ進みます。
- 5. [Intel (R) PRO Network Connections- ソフトウェアの削除]を選択して[削除]ボタンをクリックします。 選択画面が表示される場合は[すべてのドライバとソフトウェア]を選択し[削除]をクリックします。
- 6. ダイアログが表示されたら[はい]ボタンをクリックしてください。自動的にアンインストールが 開始されます。 [Install Shield ウィザードを完了しました]画面が表示された場合は、[完了]をクリックします。

7. リスト内から、「Intel (R) PRO Network Connections xx.xx.xx.xx」がないことを確認した後、全てのウイ ンドウを閉じて、システムを再起動します。

以上で Intel®PROSet の削除は完了です。引き続き、「3.ドライバのアップデート手順」に記載の手順を実施 してください。

#### **2.2. Windows Vista / Windows Vista x64** 環境での削除方法

- 1. システムを起動し、Administrator 権限のあるユーザでログオンします。
- 2. コントロールパネルから [プログラムのアンインストール]または[プログラムの機能]を起動させます。
- 3. リスト中に以下が存在していることを確認します。 Intel (R) PRO Network Connections xx.xx.xx.xx ※xx.xx.xx.xx が 12.4.38.0 未満の数字

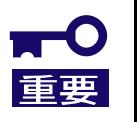

**Intel(R) Pro Network Connections Drivers** は **PROSet** ではありま せん。削除しないでください。

- 4. [Intel (R) PRO Network Connections xx.xx.xx.xx]が存在しない場合は、「3.ドライバのアップデート 手順」に記載の手順に進んでください。 存在する場合は 5 へ進みます。
- 5. [Intel (R) PRO Network Connections xx.xx.xx.xx]を選択して[アンインストールと変更]をクリックします。 選択画面が表示される場合はすべての[ドライバ]と[ソフトウェア]を選択し[削除]をクリックします。
- 6. ダイアログが表示されたら[はい]ボタンをクリックしてください。自動的にアンインストールが 開始されます。 [Install Shield ウィザードを完了しました]画面が表示された場合は、[完了]をクリックします。
- 7. リスト内から、「Intel (R) PRO Network Connections xx.xx.xx.xx」がないことを確認した後、全てのウイ ンドウを閉じて、システムを再起動します。

以上で Intel®PROSet の削除は完了です。引き続き、「3.ドライバのアップデート手順」に記載の手順を実施 してください。

# **3.** ドライバのアップデート手順

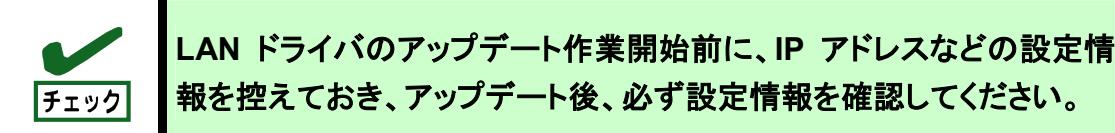

本章では、LAN ドライバのアップデート手順について説明します。以下の手順を参照し、LAN ドライバをアップ デートしてください。

#### **3.1. LAN** ドライバのアップデート

本項では本体標準装備の LAN および N8104-111/112/119/120/121 のドライバアップデート手順について 説明します。以下の手順を参照し、LAN ドライバを適用してください。

#### **3.1.1.Windows XP / Windows XP x64** 環境でのドライバアップデート

- 1. システムを起動し、Administrator 権限のあるユーザでログオンします。
- 2. 「デバイスマネージャ」を起動します。
- 3. [ネットワークアダプタ]配下の「Intel(R)PRO…」をダブルクリックし、アダプタのプロパティを表示させます。 ※[その他のデバイス]配下に[?イーサネットコントローラ]がありましたらそれをダブルクリックします。
- 4. [ドライバ]タブを選択し、[ドライバの更新]をクリックします。
- 5. [ハードウェアの更新ウィザード]が表示されますので、[いいえ、今回は接続しません]を選択し、 [次へ]をクリックします。
- 6. [一覧または特定の場所からインストールする(詳細)]を選択し、[次へ]をクリックします。
- 7. [次の場所で最適のドライバを検索する]を選択し、[次の場所を含める]のみにチェックをいれ、 以下の 場所を指定し、[次へ]をクリックします。
	- □Windows XP(本体標準装備 LAN, N8104-112/119/120/121)の場合
		- 「<展開先フォルダ>¥DL5¥pro1000¥win32」
	- □Windows XP(N8104-111)の場合

「<展開先フォルダ>¥DL5¥pro100¥win32」

□Windows XP x64(本体標準装備 LAN, N8104-112/119/120/121)の場合

「<展開先フォルダ>¥DL5¥pro1000¥winx64」

□Windows XP x64(N8104-111)の場合

「<展開先フォルダ>¥DL5¥pro100¥winx64」

- 8. ドライバの検索が開始され、検索後にインストールが始まります。
- 9. しばらくすると[ハードウェアの更新ウィザードの完了]画面が表示されますので、[完了]をクリックし、 すべてのウインドウを閉じます。
- 10. すべてのアダプタに対して、3~9 の作業を繰り返し実施します。
- 11. システムを再起動します。

「3.2.LAN ドライババージョンの確認手順」を参照し、ドライバが正常にアップデートされていることが確認でき ましたら、本作業は完了です。

### **3.1.2.Windows Vista / Windows Vista x64** 環境でのドライバアップデート

- 1. システムを起動し、Administrator 権限のあるユーザでログオンします。
- 2. スタートメニューから[コントロールパネル]を開き、[システムとメンテナンス]から[デバイスマネージャ]を 起動します。
- 3. [ネットワークアダプタ]配下の「Intel(R) …」をダブルクリックし、アダプタのプロパティを 表示します。
- 4. [ドライバ]タブを選択し、[ドライバの更新]をクリックします。 [ドライバソフトウェアの更新 - Intel(R) ~]が表示されます。
- 5. [コンピュータを参照してドライバソフトウェアを検索します(R)]をクリックします。
- 6. 検索するドライバソフトウェアの欄に、

□Windows Vista(本体標準装備 LAN, N8104-112/119/120/121)の場合

[<展開先フォルダ>¥DL5¥PRO1000¥win32]

□Windows Vista(N8104-111)の場合

[<展開先フォルダ>¥DL5¥PRO100¥win32]

□Windows Vista x64(本体標準装備 LAN, N8104-112/119/120/121)の場合

[<展開先フォルダ>¥DL5¥PRO1000¥winx64]

□Windows Vista x64(N8104-111)の場合

[<展開先フォルダ>¥DL5¥PRO100¥winx64]

と入力し、[次へ]をクリックします。

ドライバの検索が開始され、検索後にインストールが始まります。

- 7. しばらくすると、[ドライバソフトウェアが正常に更新されました。] 画面が表示されますので、 [閉じる] を クリックします。
- 8. すべてのアダプタに対して、3~7 の作業を繰り返し実施します。
- 9. システムを再起動します。

「3.2.LAN ドライババージョンの確認手順」を参照し、ドライバが正常にアップデートされていることが確認でき ましたら、本作業は完了です。

### **3.2.** ドライババージョンの確認手順

本項ではドライバのバージョン確認方法について説明します。以下の手順を参照し、ドライバのバージョンを 確認してください。

#### **3.2.1.Windows XP / Windows XP x64** 環境でのバージョン確認方法

- 1. システムを起動し、Administrator 権限のあるユーザでログオンします。
- 2. 「デバイスマネージャ」を起動します。
- 3. [ネットワークアダプタ] 配下の[Intel(R) ~]をダブルクリックし、[Intel(R) ~]のプロパティを表示します。
- 4. [ドライバ]タブの[ドライバの詳細]をクリックし、[ドライバファイルの詳細]を開きます。
- 5. [ドライバ]タブ内のバージョン、[ドライバファイルの詳細]内の下記対象ドライバのバージョンが一致する ことを確認します。

すべてのネットワークアダプタを同様の手順にて確認し、すべて一致していればドライバのアップデートは 正常に完了しています。

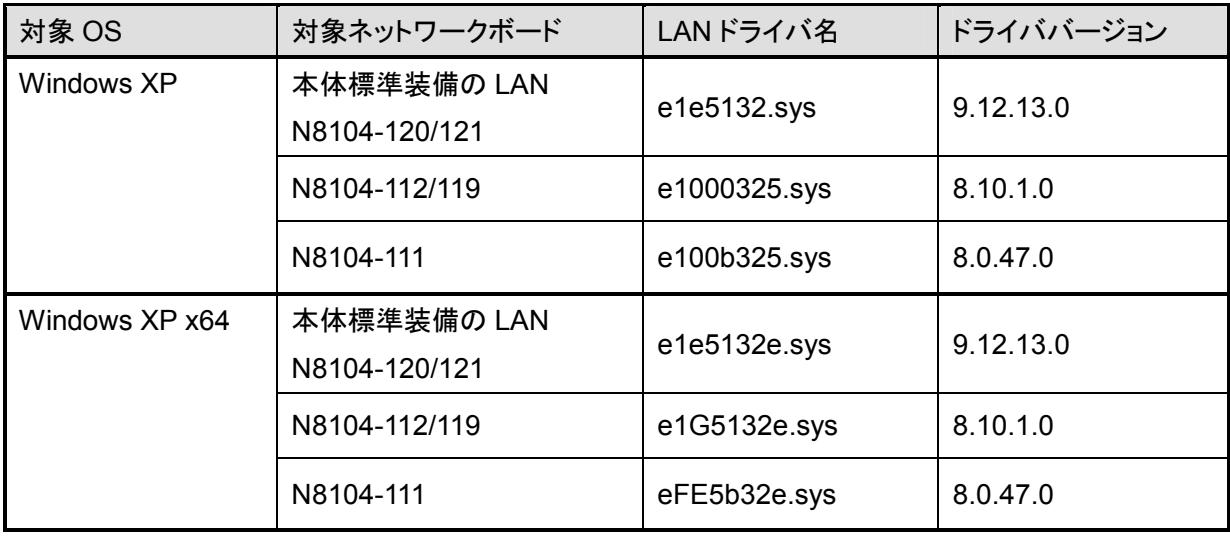

#### **3.2.2.Windows Vista / Windows Vista x64** 環境でのバージョン確認方法

- 1. システムを起動し、Administrator 権限のあるユーザでログオンします。
- 2. スタートメニューから[コントロールパネル]を開き、[システムとメンテナンス]から[デバイスマネージャ]を 起動します。
- 3. [ネットワークアダプタ] 配下の[Intel(R) ~]をダブルクリックし、[Intel(R) ~]のプロパティを表示します。
- 4. [ドライバ]タブの[ドライバの詳細]をクリックし、[ドライバファイルの詳細]を開きます。
- 5. [ドライバ]タブ内のバージョン、[ドライバファイルの詳細]内の下記対象ドライバのバージョンが一致するこ とを確認します。

すべてのネットワークアダプタを同様の手順にて確認し、すべて一致していればドライバのアップデートは 正常に完了しています。

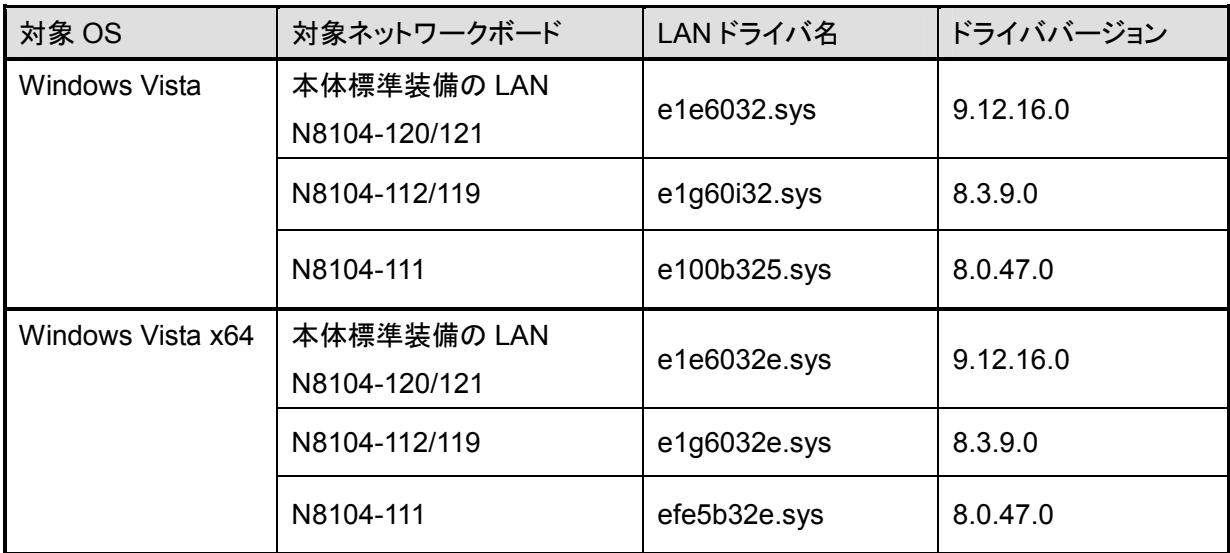

# **4. Intel® PROSet** のインストール

本章では Intel®PROSet のインストール方法について説明します。以下の手順を参照し、Intel® PROSet を インストールしてください。

# **4.1. Intel®PROSet** のインストール**(**全 **OS** 共通**)**

- 1. システムを起動し、Administrator 権限のあるユーザでログオンします。
- 2. [エクスプローラ]を起動し、下記のディレクトリ内の「DxSetup.EXE」アイコンをダブルクリックします。 □Windows XP の場合

[<展開先フォルダ>¥DL5¥PROSET¥Win32]

□Windows XP x64 の場合

[<展開先フォルダ>¥DL5¥PROSET¥Winx64]

□Windows Vista の場合

[<展開先フォルダ>¥DL5¥PROSET¥Vista32]

□Windows Vista x64 の場合

[<展開先フォルダ>¥DL5¥PROSET¥Vistax64]

- 3. [Intel(R) PRO Network Connections InstallShield ウィザード]が表示されますので、「次へ」を クリックします。
- 4. 使用許諾契約を読み、本許諾契約に同意する場合は[使用許諾契約の条項に同意します]を 選択して[次へ]をクリックします。
- 5. [セットアップオプション]はデフォルトのまま、[次へ]をクリックします。
- 6. [インストール]をクリックします。
- 7. しばらくして、[InstallShield ウィザードを完了しました]というメッセージが表示されたら、[完了]をクリック します。
- 8. すべてのウインドウを閉じ、システムを再起動してください。

以上で Intel® PROSet のインストールは完了です。

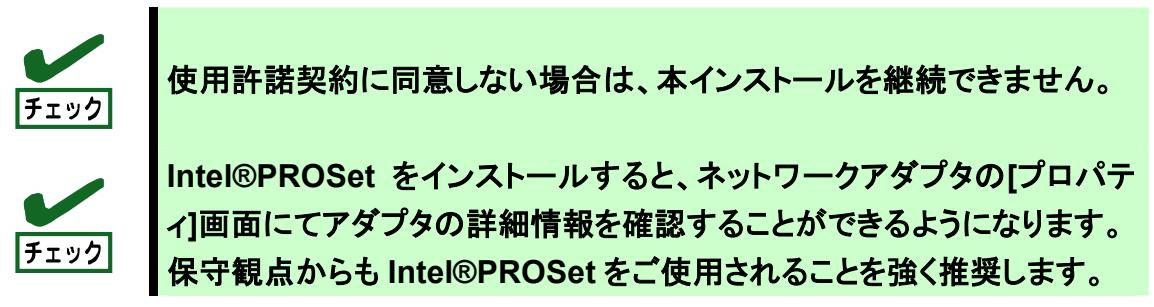

## **4.2.** インストールした **Intel®PROSet** のバージョン確認

#### **4.2.1.Windows XP / Windows XP x64** 環境でのバージョン確認

- 1. システムを起動し、Administrator 権限のあるユーザでログオンします。
- 2. コントロールパネルから[プログラムの追加と削除]を起動させます。
- 3. リスト中に以下が存在していることを確認します。 Intel (R) PRO Network Connections 12.4.38.0

上記バージョンの Intel®PROSet がリスト内に存在していれば、インストールは正常に完了しています。

### **4.2.2.Windows Vista / Windows Vista x64** 環境でのバージョン確認

- 1. システムを起動し、Administrator 権限のあるユーザでログオンします。
- 2. コントロールパネルからプログラムと機能]を起動させます。
- 3. リスト中に以下が存在していることを確認します。 Intel (R) PRO Network Connections 12.4.38.0

上記バージョンの Intel®PROSet がリスト内に存在していれば、インストールは正常に完了しています。

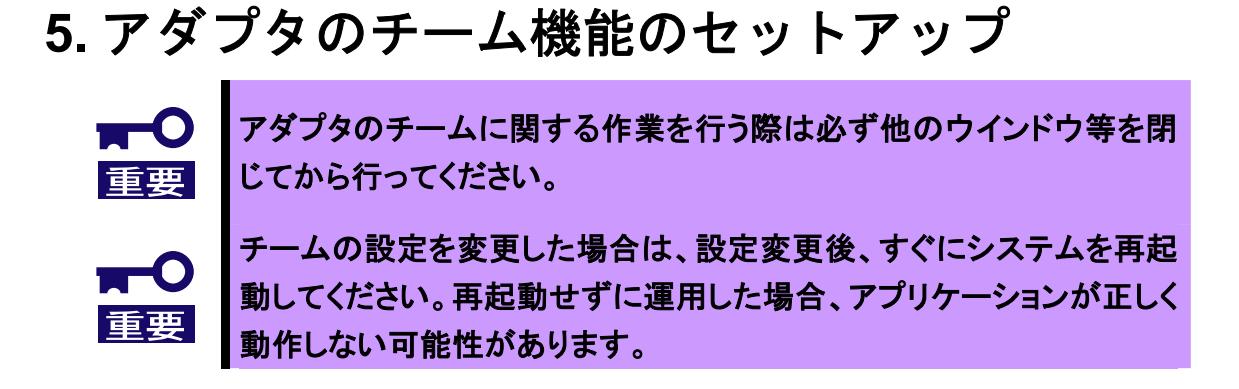

本章では、Intel® PROSet を使用したチーム機能のセットアップ方法について説明しています。以下の手順を 参照し、チーム機能をセットアップしてください。

### **5.1.** アダプタのチームのセットアップ方法

本項ではチームのセットアップ方法について説明します。 以下の手順を参照し、アダプタのセットアップを実施してください。

#### **5.1.1.Windows XP/Windows XP x64** 環境でのセットアップ

- 1. システムを起動し、Administrator 権限のあるユーザでログオンします。
- 2. [デバイスマネージャ]を起動し、チームを構成するネットワークアダプタの[プロパティ]を開きます。
- 3. チーム化のタグを選択し、「その他のアダプタとチーム化する(T)」にチェックを入れ、[新規チーム]をクリッ クします。
- 4. チームの名前を入力後、[次へ]をクリックします。
- 5. チームに含めるアダプタをチェックし、[次へ]をクリックします。
- 6. チームモードの選択で、使用する機能に合わせて下記のいずれかを選択し、 [次へ]をクリックします。 AFT の場合 … "アダプタ フォルト トレランス" ALB の場合 … "アダプティブ ロード バランシング"
- 7. [完了]をクリックします。
- 8. すべてのウインドウを閉じて、システムを再起動してください。

以上でアダプタのチームのセットアップは完了です。

#### **5.1.2.Windows Vista/Windows Vista x64** 環境でのセットアップ

- 1. システムを起動し、Administrator 権限のあるユーザでログオンします。
- 2. スタートメニューから[コントロールパネル]を開き、[システムとメンテナンス]から[デバイスマネージャ]を起 動します。
- 3. チームを構成するネットワークアダプタの[プロパティ]を開きます。
- 4. チーム化のタグを選択し、「その他のアダプタとチーム化する(T)」にチェックを入れ、[新規チーム]をクリッ クします。
- 5. チームの名前を入力後、[次へ]をクリックします。
- 6. チームに含めるアダプタをチェックし、[次へ]をクリックします。
- 7. チームタイプの選択で、使用する機能に合わせて下記のいずれかを選択し、 [次へ]をクリックします。 AFT の場合 … "アダプタ フォルト トレランス" ALB の場合 … "アダプティブ ロード バランシング"
- 8. [完了]をクリックします。
- 9. すべてのウインドウを閉じて、システムを再起動してください。

以上でアダプタのチームのセットアップは完了です。

#### **5.2.** チームの削除方法

本項ではチームの削除方法について説明します。 以下の手順を参照し、チームを削除してください。

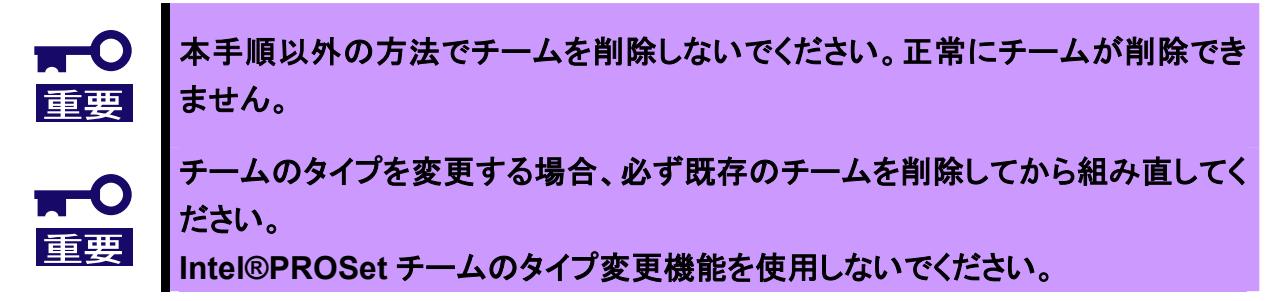

#### **5.2.1.Windows XP / Windows XP x64** 環境でのチーム削除

- 1. システムを起動し、Administrator 権限のあるユーザでログオンします。
- 2. [デバイスマネージャ]を起動し、ネットワークアダプタ内のチームアダプタを選択して[プロパティ]を 開きます。
- 3. [設定]タブにある [チームの削除]をクリックします。
- 4. [チーム設定]画面が表示されますので、[はい]をクリックします。
- 5. すべてのウインドウを閉じて、システムを再起動してください。

#### **5.2.2.Windows Vista / Windows Vista x64** 環境でのチーム削除

- 1. システムを起動し、Administrator 権限のあるユーザでログオンします。
- 2. スタートメニューから[コントロールパネル]を開き、[システムとメンテナンス]から[デバイスマネージャ]を 起動します。
- 3. [デバイスマネージャ]を起動し、ネットワークアダプタ内のチームアダプタを選択して[プロパティ]を 開きます。
- 4. [設定]タブにある [チームの削除]をクリックします。
- 5. [チーム設定]画面が表示されますので、[はい]をクリックします。
- 6. すべてのウインドウを閉じて、システムを再起動してください。